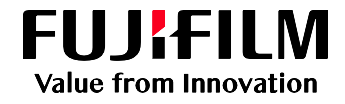

# EPBB Firmware Update Procedure

### User Guide

#### **Preface**

Thank you for selecting a Fujifilm product (hereafter referred to as "the machine").

This guide was developed to provide our Customers the ability to upgrade machine firmware with clear and step by step instructions and without the need to wait for service personnel. In this guide you will learn the procedure for upgrading device firmware via the EP Service.

The guide assumes that you are familiar with a personal computer and knowledgeable of computer networks. When you need additional information, refer to the manuals provided with the personal computer, operating system, and network products. After reading this guide, be sure to keep it handy for quick reference. It will be useful in case you forget how to perform operations or if a problem occurs with the machine.

For more information on how to copy, print, scan, and fax, refer to the User Guide. For information about optional components for the Print feature, refer to the guide provided with each optional component

#### **Introduction**

This document applies to the Fujifilm products indicated below:

- ⚫ Apeos C32X
- ⚫ Apeos Print C32X
- ⚫ Apeos C5240, ApeosPrint C5240
- ApeosPrint 3360 S/3960 S/4560 S
- ⚫ Revoria Press EC 1100
- Revoria Press SC 180/SC170
- Revoria Press PC1120
- ⚫ ApeosPro C650/C750/C810
- ⚫ ApeosPrint C5570
- Apeos C3530/C4030,
- ⚫ Apeos Print C4030
- ⚫ Apeos C2060/C2560/C3060
- ⚫ Apeos 2560/3060/3560
- ⚫ Apeos 4830/5330
- ⚫ Apeos Print 5330
- Revoria Press E1136/E1125/E1110/E1100
- ⚫ Apeos 6580/7580
- Apeos C3070/C3570/C4570/C5570/C6570/C7070
- ⚫ Apeos C6580/C7580/C8180
- ⚫ Apeos 4570/5570
- ⚫ Apeos 6340/ApeosPrint 6340

#### **Purpose**

The purpose of this Customer Tip is to advise how to upgrade the firmware of the Fujifilm device via the EP Service.

#### **Precautions**

The prerequisites for this Customer Tip are that the Fujifilm device is registered to the EP Service and successfully communicating. This procedure must be completed via the Control Panel of the device only. The firmware upgrade process will take approximately 30minutes to complete. The device will be unavailable during this time. The device must not be switched off during this process. Saved documents and settings will not be changed

#### **Procedure**

- 1. Turn on the machine. Press the Power/Power Save button.
- 2. Press the [**Login/Out**] icon on the machine UI panel.

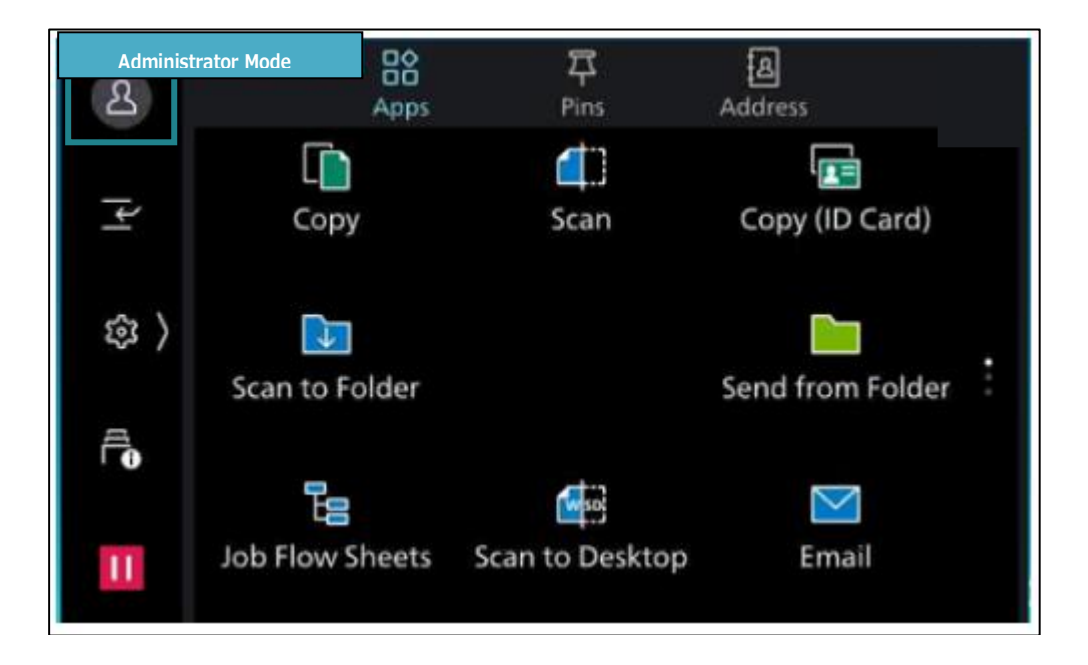

3. Enter the System Administrator's User ID and then select [**OK**] on the Touch Screen. If it asks for the System Administrator password, enter the default password then select [**OK**].

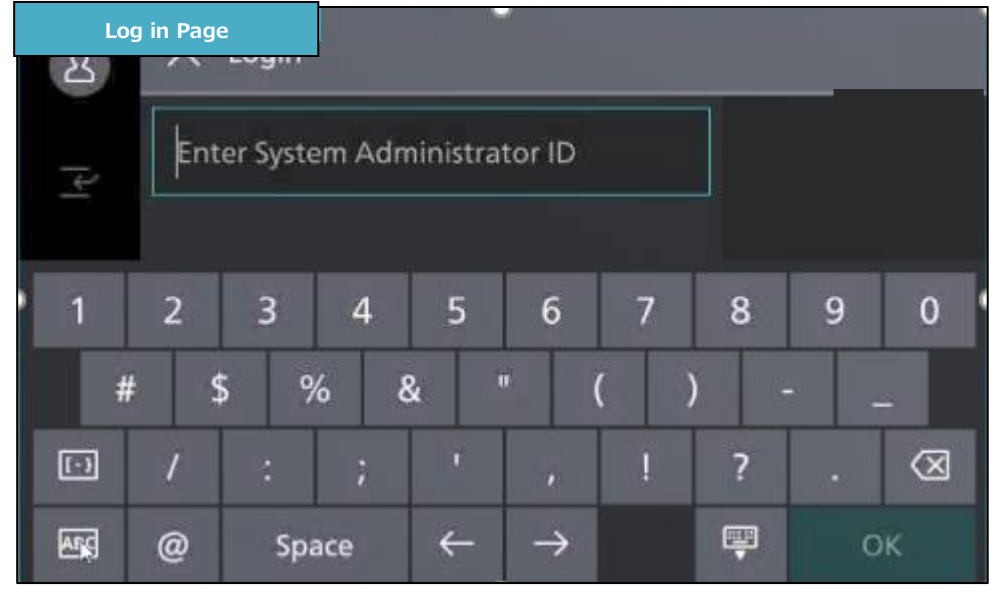

4. Click the Device Icon from the left-hand side of the Services Home Screen. Choose [**Device**] from the list.

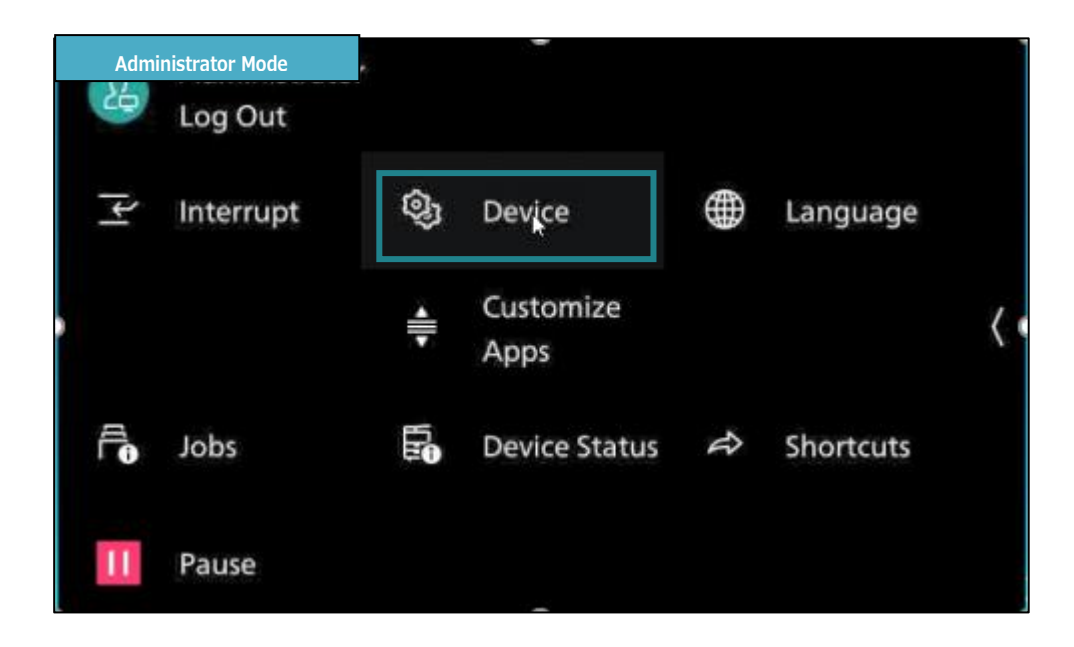

5. Scroll down and Select [**Maintenance**] from the list of options.

**NOTE:** If the button [**Software Update**] under Maintenance option is available, skip to step 10.

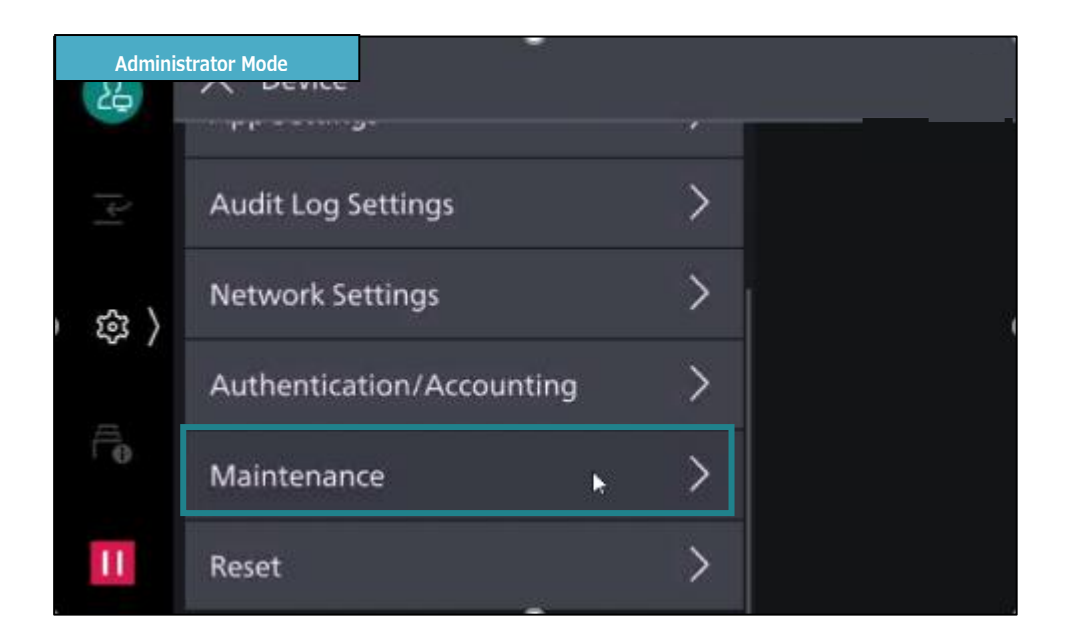

6. Select [**Check EP Connection**].

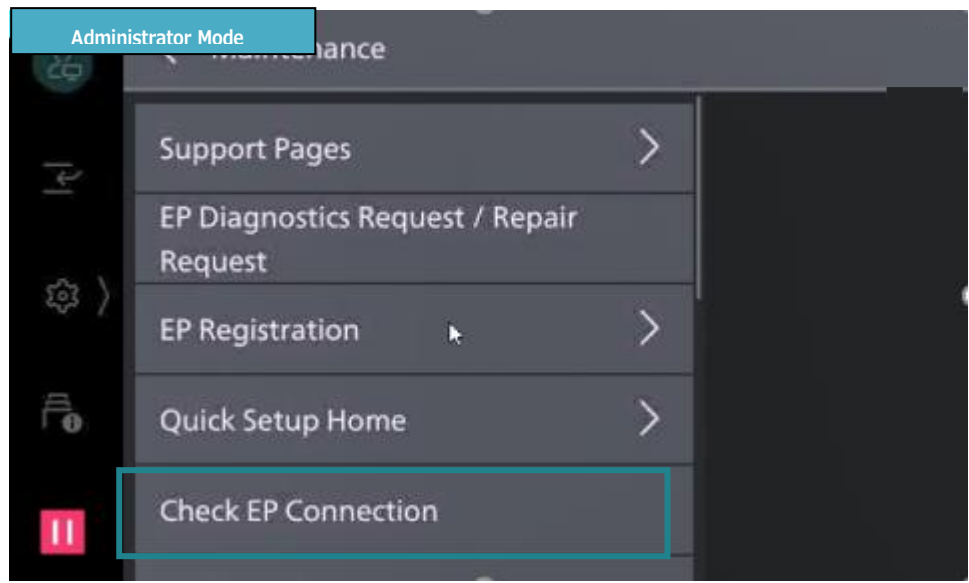

#### 7. Select [**Check Connection**].

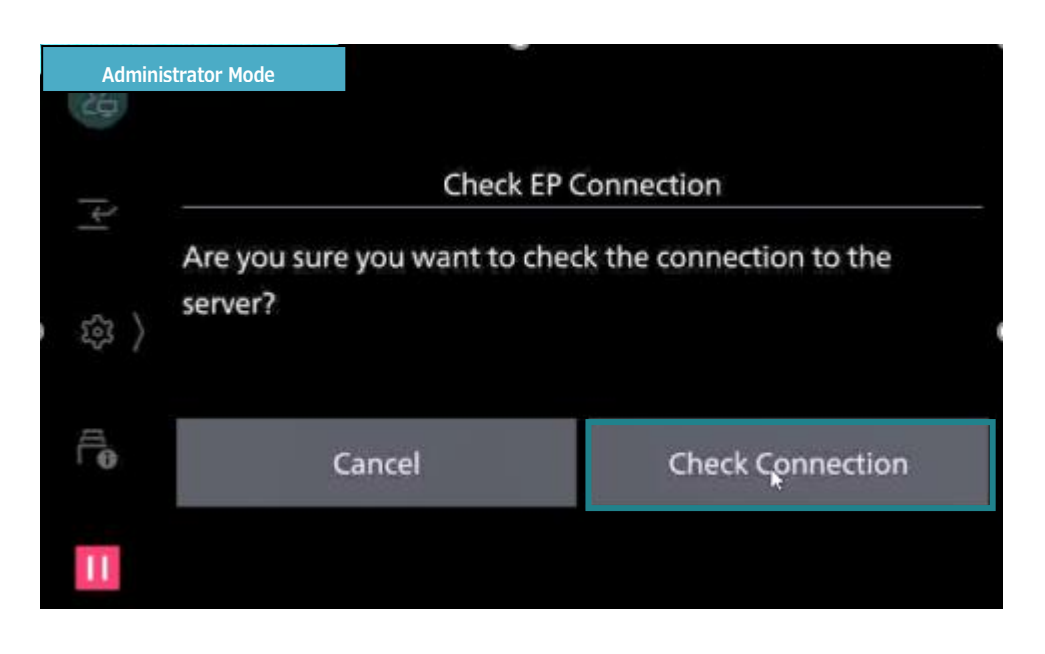

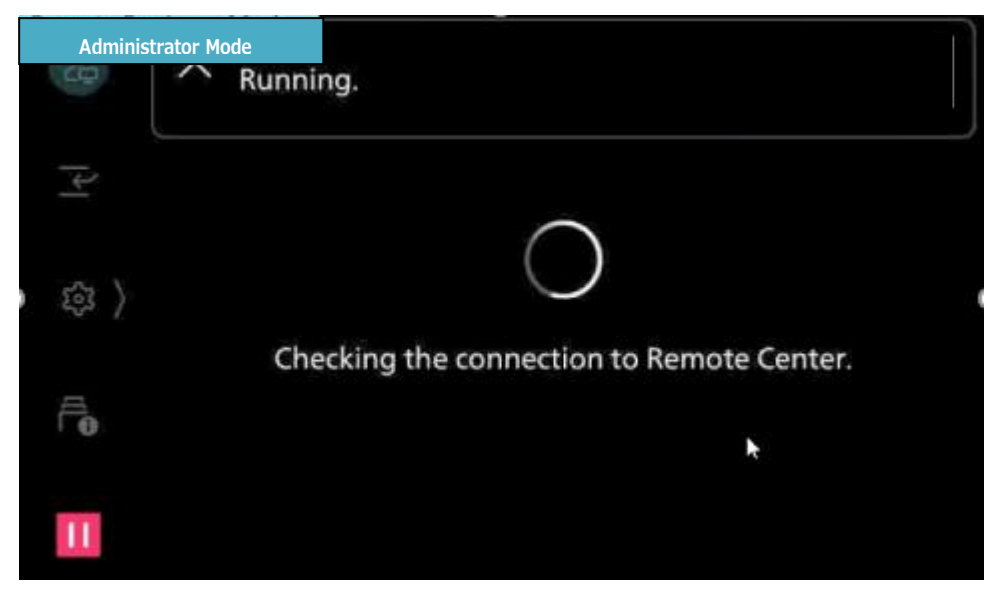

8. Wait for the message *'Connection to Remote Center has been established.*' and press [**Confirm**].

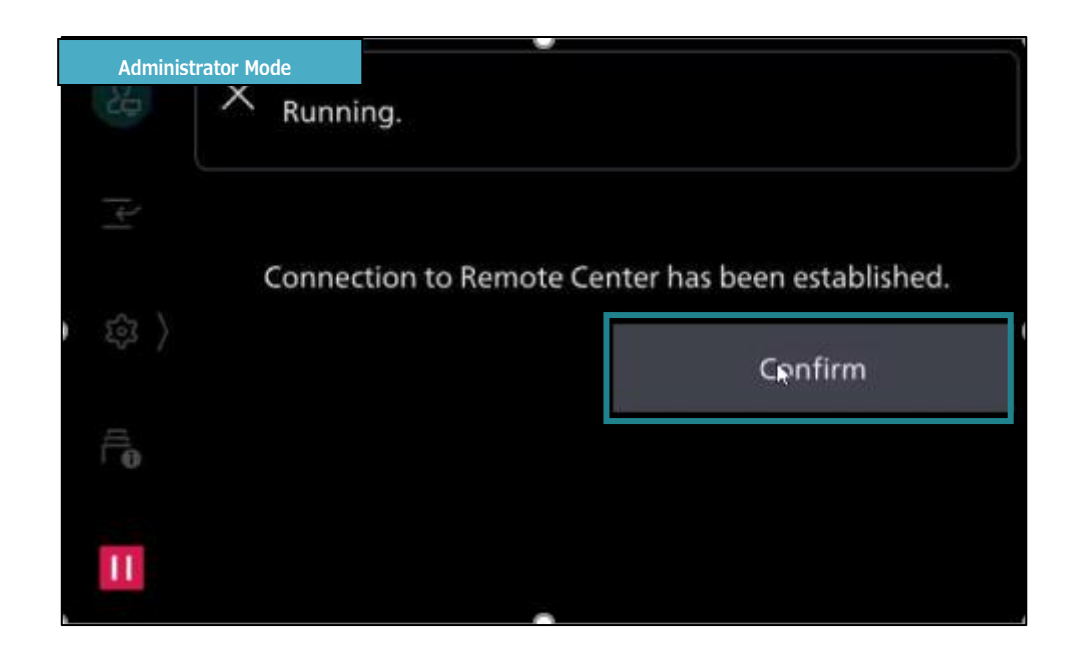

**NOTE:** If any other message is displayed, select [**Cancel**] and then select back arrow repeatedly to exit the '**Device**' menu.

- 9. Under the same Maintenance list of options, scroll down and look for [**Software Update**].
- 10. Select [**Software Update**].

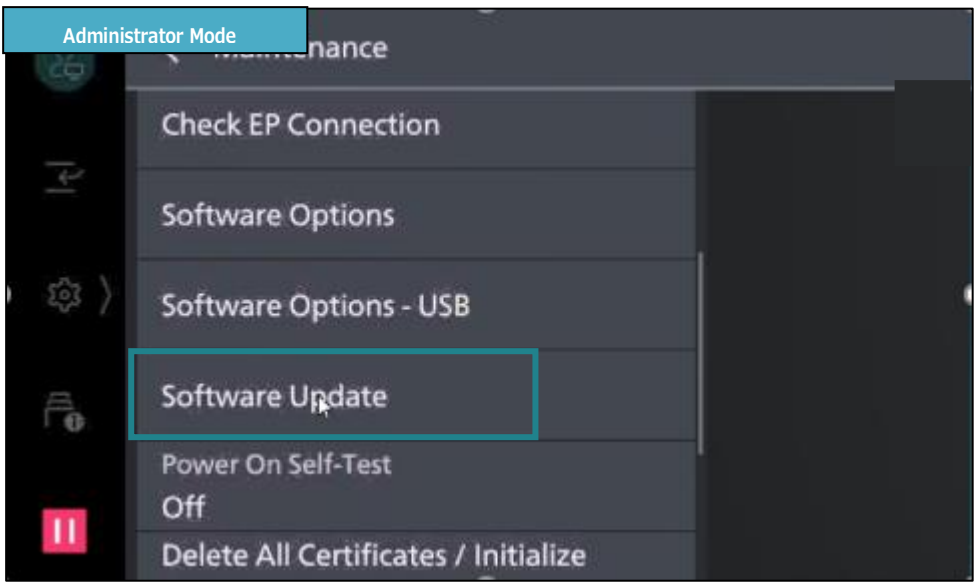

11. The system will check the version of the software.

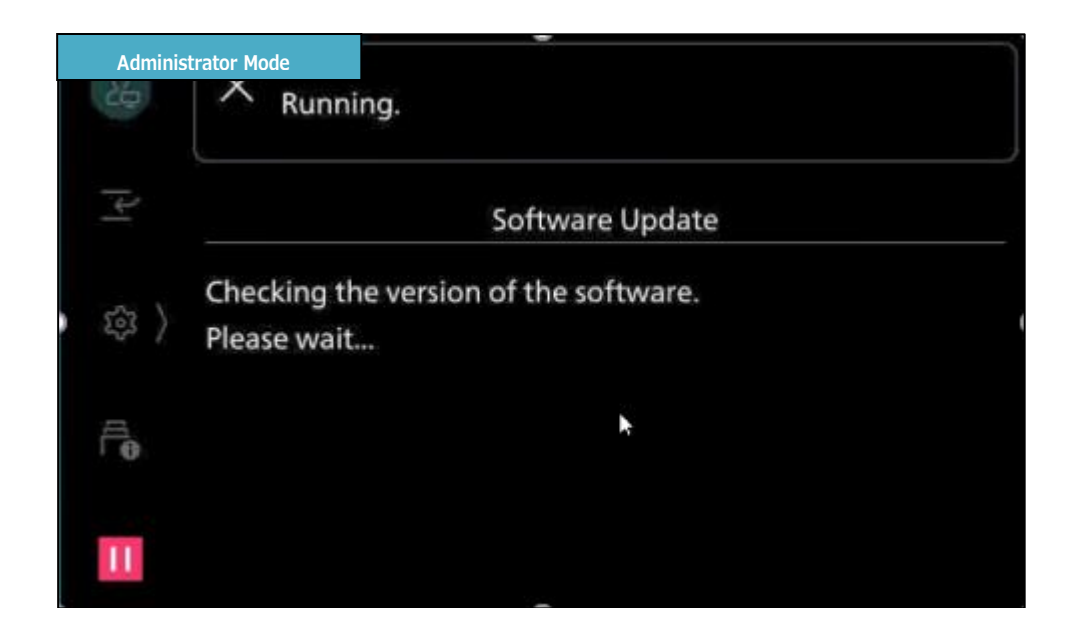

12. The system will indicate that the latest version of the firmware is available and found. Select [**Start Update**] to proceed with the firmware update or you may schedule the update if necessary.

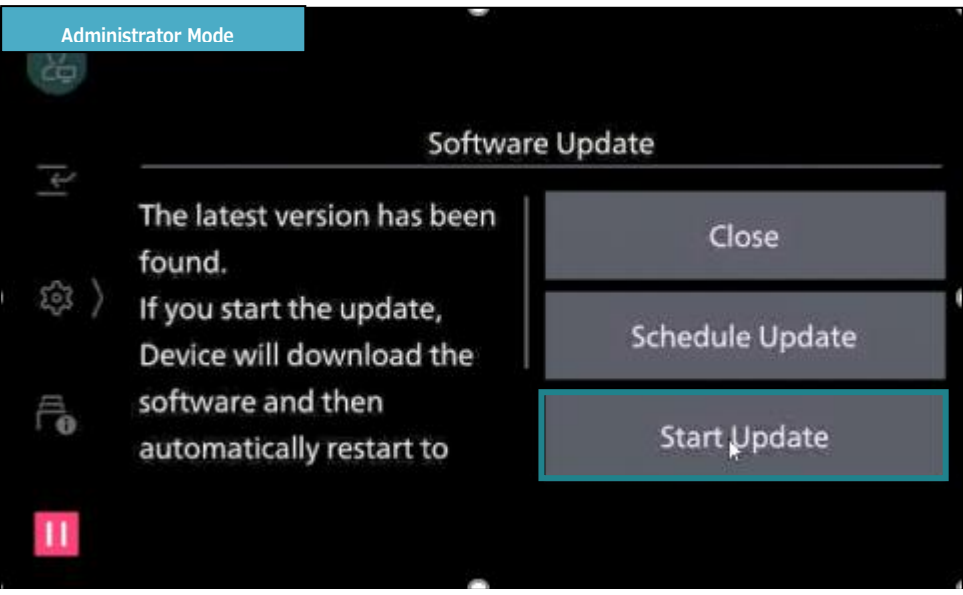

13. Select [**Update**] to confirm. The software download will begin, and a download progress bar will be shown. **DO NOT SWITCH OFF THE DEVICE DURING THE FIRMWARE UPGRADE.**

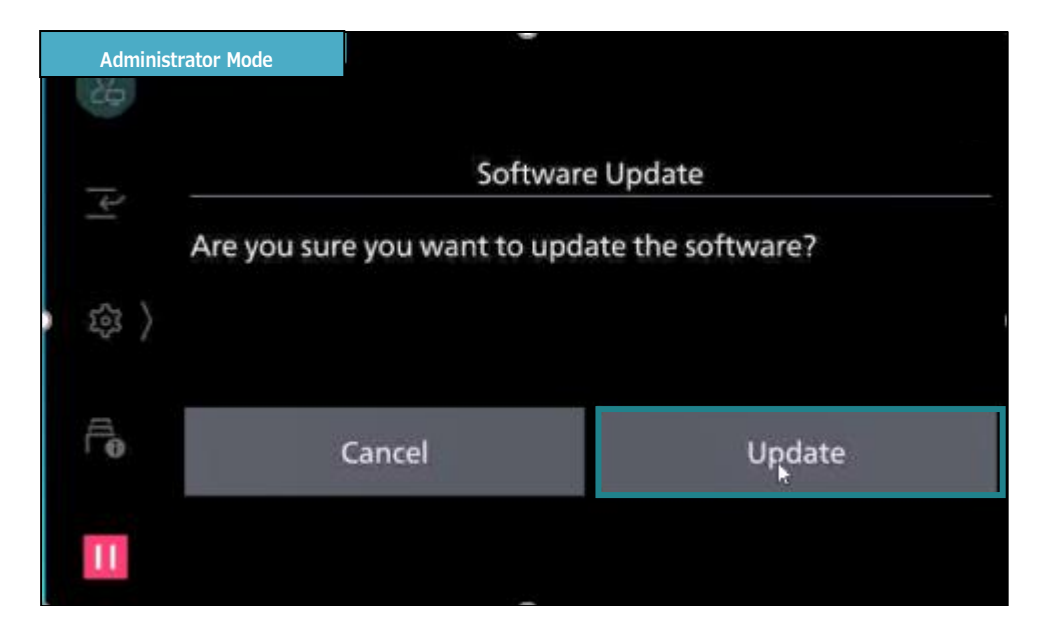

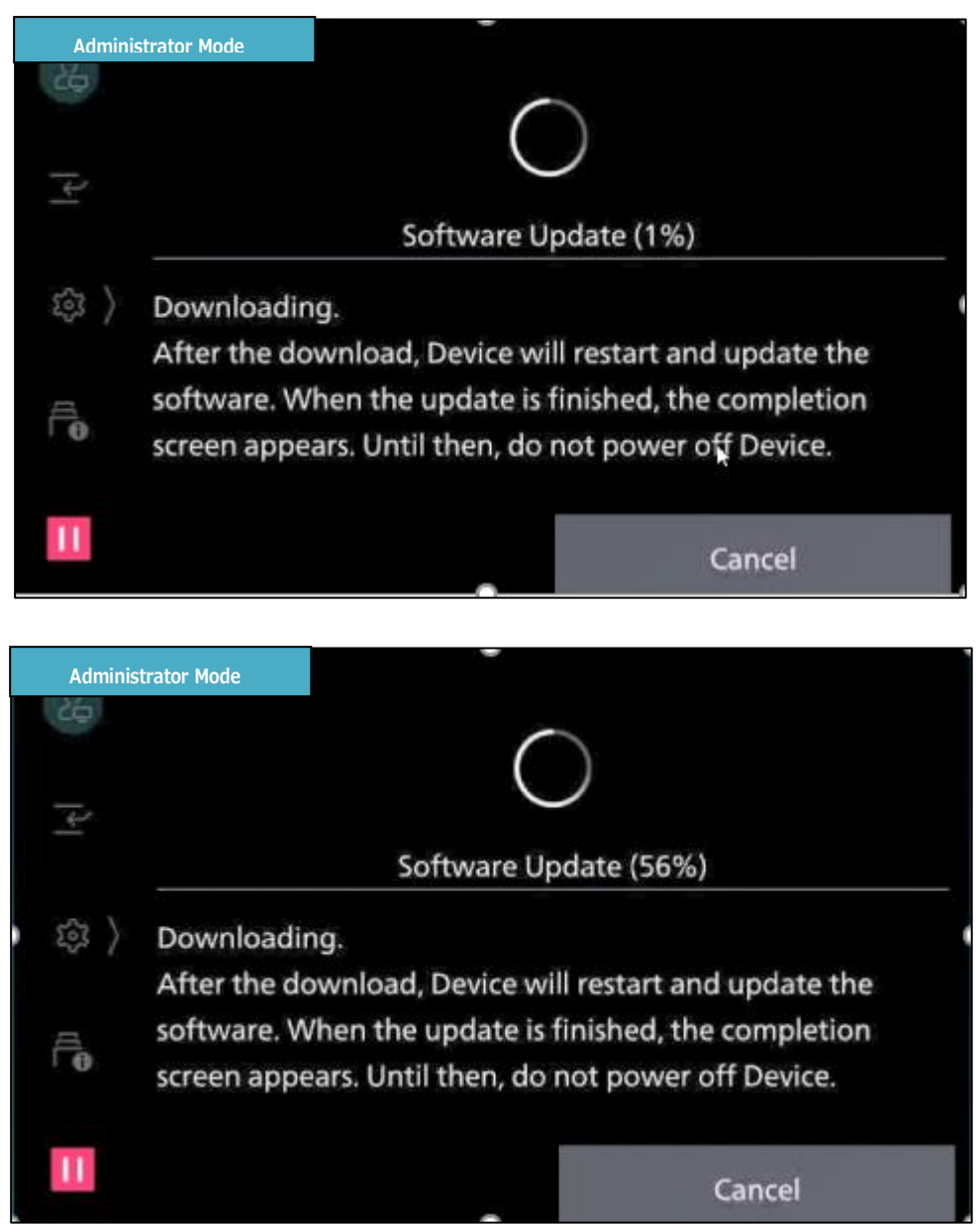

## **FUJIFILM**

**NOTE:** The download may be cancelled at any time to return the machine to normal service. Any download progress will be discarded.

14. Once the download is complete, the firmware will be automatically applied to the Fujifilm machine and the following messages will be displayed on the User Interface. The machine will restart automatically.

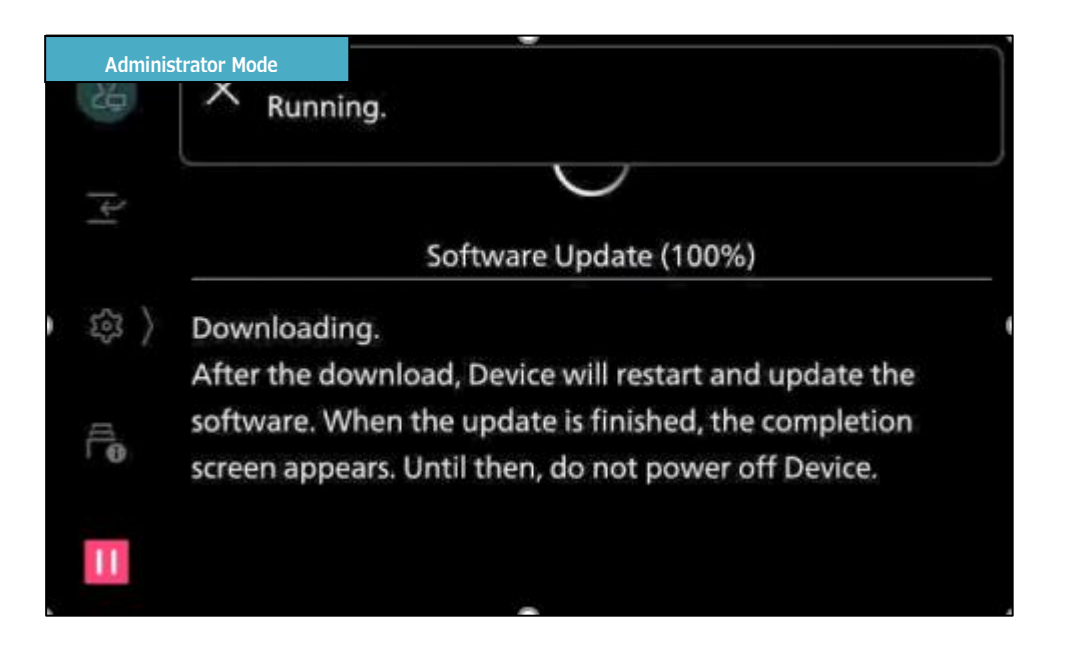

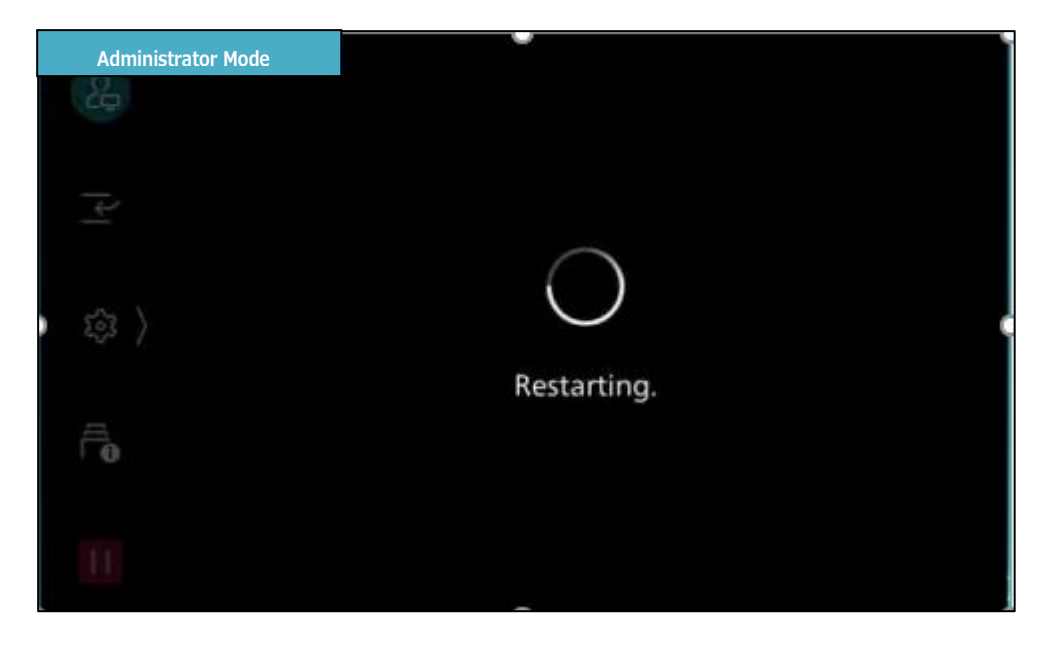

 $\overline{\left\langle \right\vert}$  . The firmware update process will take approximately 15 minutes to complete. Do NOT turn off the machine until the update is complete.

15. Once the process is fully complete, the Fujifilm machine will automatically reboot and display the message below. Click [**OK**] and the machine can be used normally.

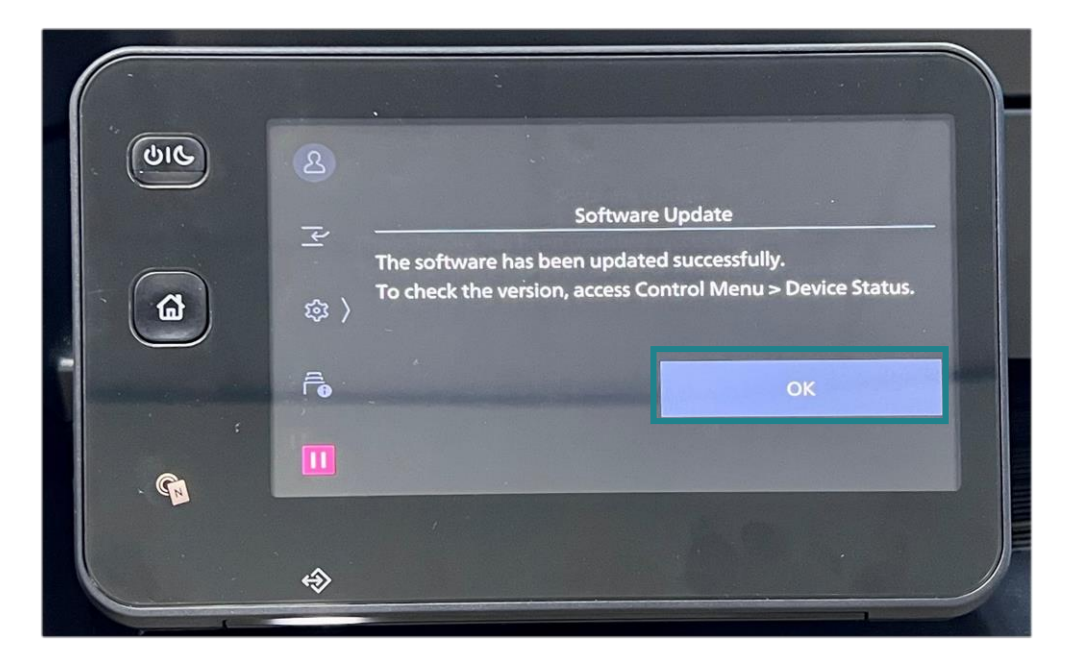

#### **NOTE:**

To check the firmware version of the Fujifilm machine, log in as System Administrator by following steps 1 to 3. Click the Device Icon from the left-hand side of the Services Home Screen and select [**Device Status**]. Select [**Details**], scroll down and look for [**Software Version**]. Controller ROM will indicate the machine's firmware version.

This catalog or website includes Fuji Xerox product(s), licensed from Xerox Corporation. The distributor of the product(s) is FUJIFILM Business Innovation Corp.

Xerox, Xerox and Design, as well as Fuji Xerox and Design are registered trademarks or trademarks of Xerox Corporation in Japan and/or other countries.

Xerox, Xerox and Design, as well as Fuji Xerox and Design, and FreeFlow, Versant and Primelink are registered trademarks or trademarks of Xerox Corporation in Japan and/or other countries.

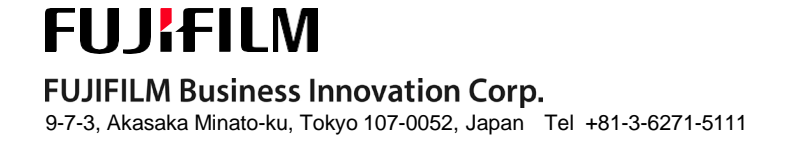